# **PSYCINFO**

PsycINFO produceras av American Psychological Association (APA) och innehåller referenser till artiklar, böcker, bokkapitel, avhandlingar, rapporter med mera, inom ämnet psykologi och närliggande områden. Du kommer åt databasen via bibliotekets webbplats [biblioteken.regionstockholm.se.](https://biblioteken.regionstockholm.se/bevaka-tidskrifter-med-browzine/)

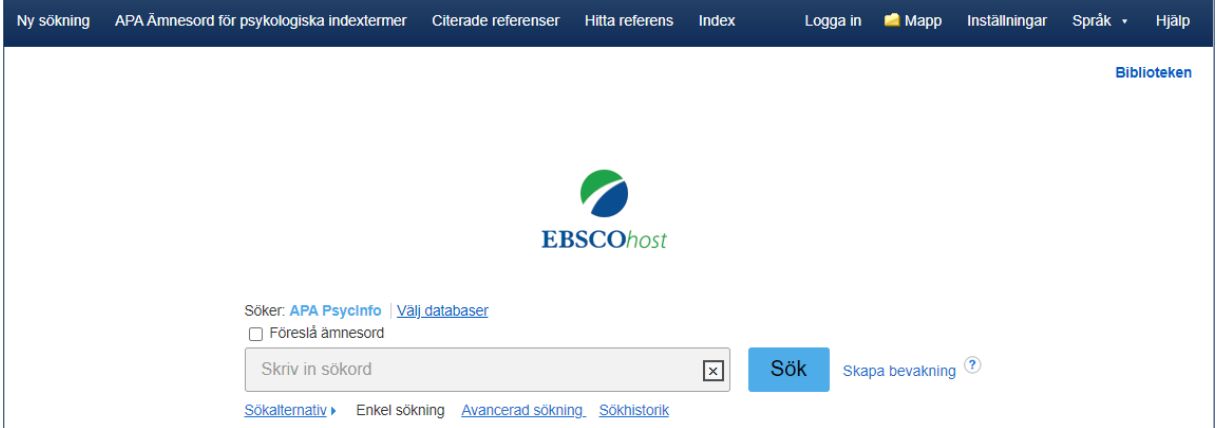

## **Innan du börjar**

Börja med att formulera din sökfråga och välja ut de sökord du vill använda, översätt sökorden till engelska. PsycINFO har en ämnesordslista som heter APA Ämnesord för psykologiska indextermer (APA Thesaurus of Psychological Index Terms). I Svensk MeSH kan du söka fram sökord på svenska för att hitta engelska termer: [https://mesh.kib.ki.se/.](https://mesh.kib.ki.se/)

## **Fritextsökning och ämnesordssökning**

Vid en fritextsökning görs sökningen enbart på de ord du skriver in i sökrutan. Vid en ämnesordssökning använder du dig av PsycINFO ämnesordslista (APA Ämnesord för psykologiska indextermer) där det finns kontrollerade termer för olika begrepp. En ämnesordssökning genererar därför ett mer träffsäkert resultat, träfflistan består av referenser som bedömts handla om det/de begrepp du söker på. Om du söker på ett ord i ämnesordslistan ger databasen förslag på vilka ämnesord som kan användas. En fritextsökning ger fler träffar men inte lika träffsäkra som vid en ämnesordssökning. Fritextsökning rekommenderas att främst göras när ämnesordssökningen inte ger några användbara resultat. Det går bra att kombinera fritext- och ämnesord i sökningen.

#### **Fritextsökning - Enkel sökning**

Skriv in ordet/orden du vill söka på i sökrutan och klicka på Sök. Sökorden kombineras automatiskt med AND. Sökningen görs i titel, abstract eller ämnesord men inte i artikelns fulltext. Om du markerar Sök med relaterade ord görs sökningen även på synonymer av sökordet. En sökning på till exempel worry ger även träffar på anxiety.

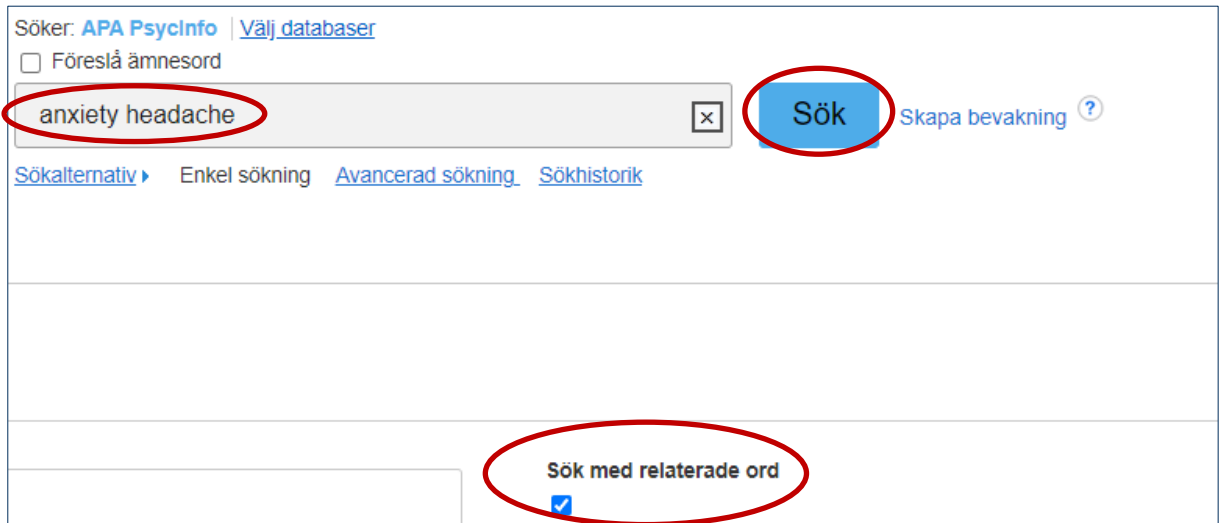

## **Sökning på ämnesord – APA ämnesord för psykologiska termer**

En bra begränsning, om du får för många träffar vid fritextsökning, är att göra en ämnesordssökning. PsycINFO:s ämnesordslista hittar du under APA ämnesord för psykologiska indextermer, till vänster i övre listen.

Skriv in det ord du vill söka på och klicka på Bläddra. En sökning på anxiety ger förslag på relaterade ämnesord. Välj ett ämnesord genom att bocka i rutan framför ordet, klicka på ordet för mer information.

# **JU Region Stockholm**

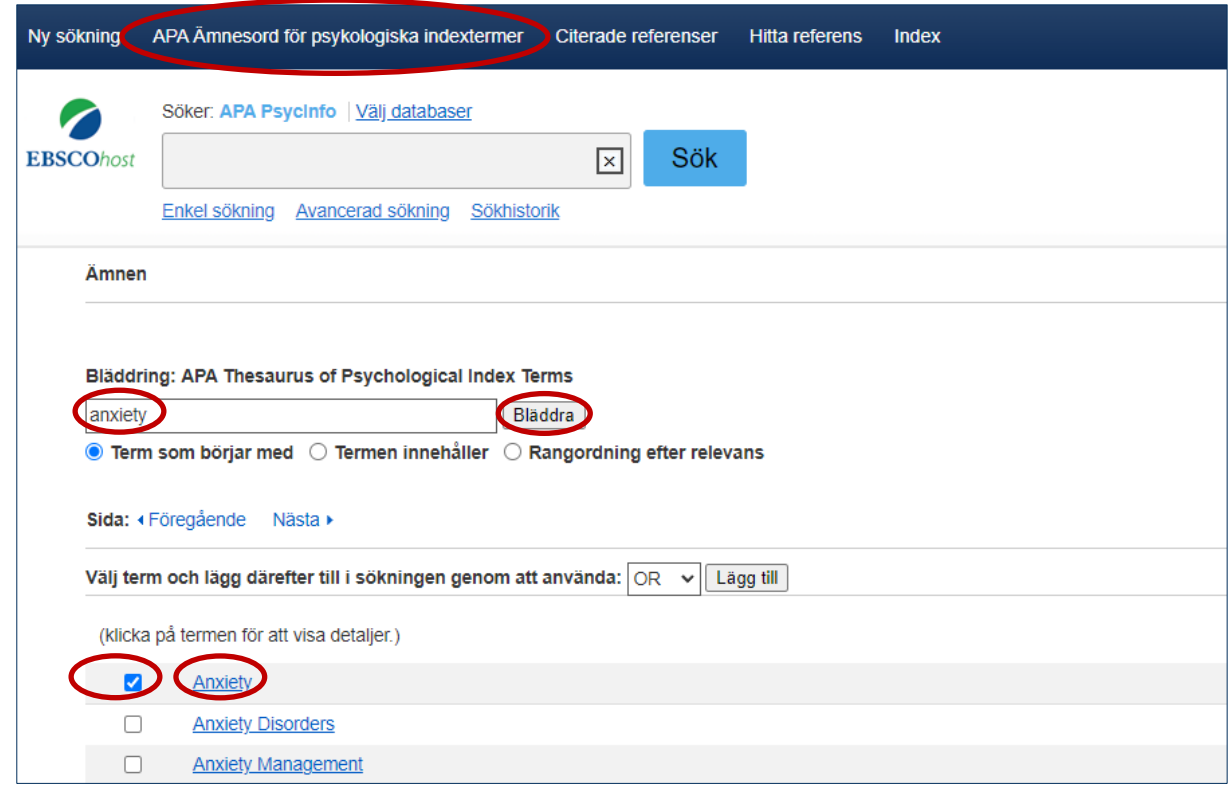

Ämnesorden är hierarkiskt ordnade, om du klickar på ämnesordet visas även överordnade (Broader Terms), underordnade (Narrower Terms) och relaterade ämnesord (Related Terms). Om du markerar rutan under Expandera vid ämnesordet tas alla underordnade (Narrower Terms) med i sökningen. Om du markerar rutan under Huvudkoncept så begränsas sökningen till referenser som har ämnet som sitt huvudämnesord, detta ger färre träffar.

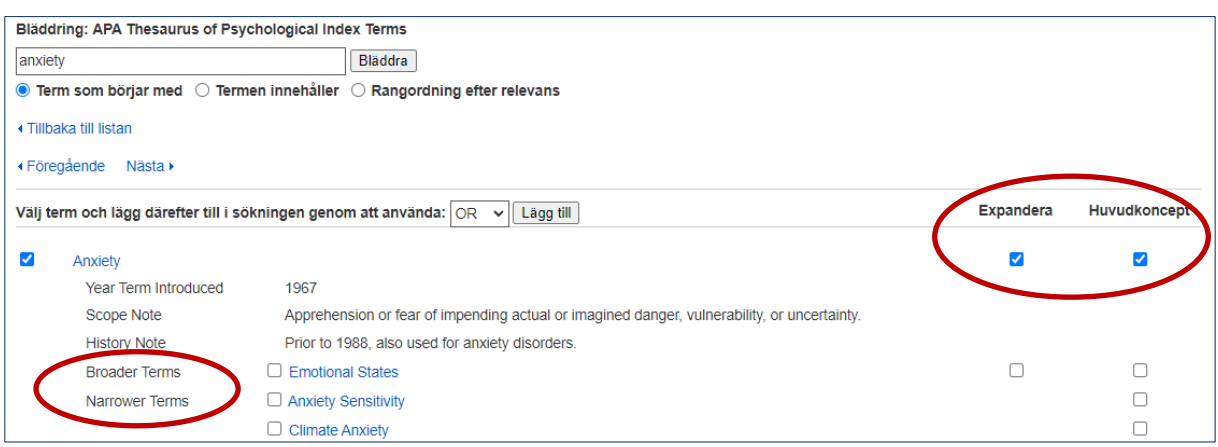

### **Sökteknik - AND, OR, NOT**

**AND** begränsar din sökning, båda sökorden måste finnas i samma referens, till exempel: anxiety AND headache.

**OR** utvidgar din sökning och används om du vill söka på synonymer, till exempel: anxiety OR fear.

**NOT** används för att utesluta ord, till exempel: anxiety NOT neurosis. Används med försiktighet då det är risk att du missar intressanta artiklar.

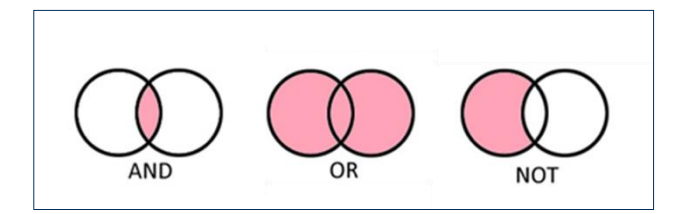

#### **Parenteser**

Parenteser används för att tala om vilka ord som ska kombineras med vilka, till exempel:

(anxiety OR fear) AND (headache OR migraine)

## **Frassökning**

Om du vill söka på en fras eller ett begrepp sätter du citattecken runt frasen, det talar om att orden ska stå tillsammans, till exempel: "quality of life" eller "anxiety disorder".

#### **Sortera träfflistan**

Träfflistan kan sorteras efter publiceringsdatum, relevans eller alfabetiskt efter författare eller källa.

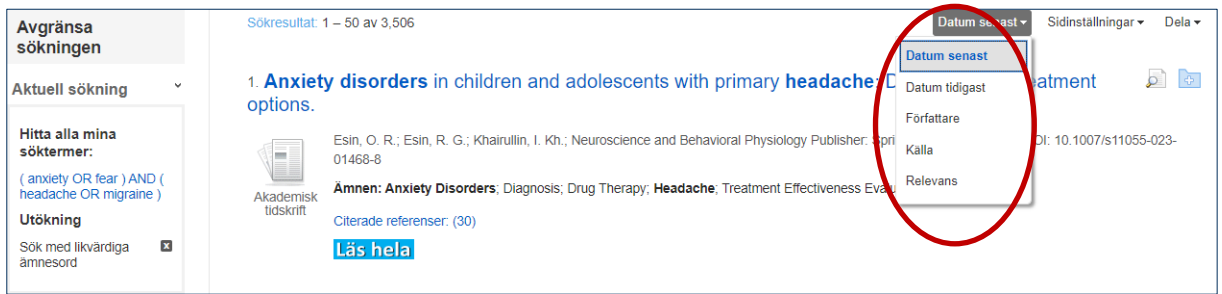

#### **Avgränsa din sökning**

Det finns flera sätt att begränsa din sökning när du fått fram en träfflista. Till vänster om träfflistan finns flera möjligheter att begränsa sökningen, till exempel tidsintervall, ålder och kön. Klicka på Mer så får du fler alternativ att välja mellan.

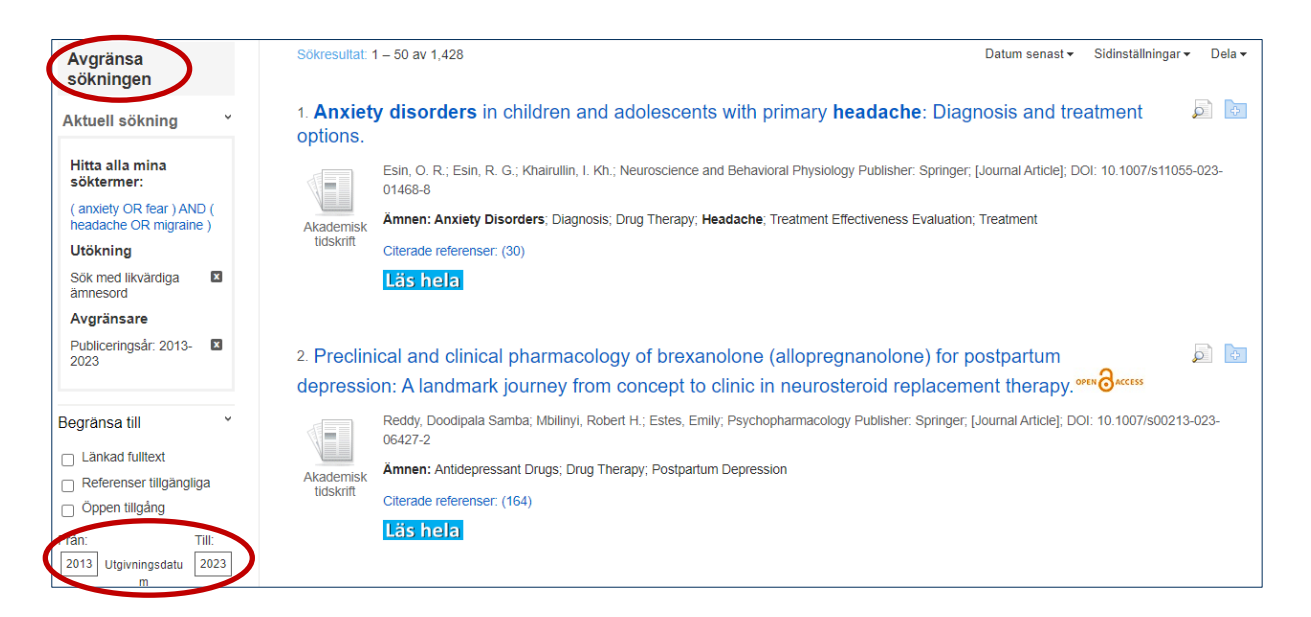

## **Sökhistorik**

Använd Sökhistorik för att kombinera flera sökningar. I sökhistoriken finns alla sökningar du gjort och varje sökning har ett nummer. Markera de sökningar du vill kombinera och välj Sök med AND eller Sök med OR.

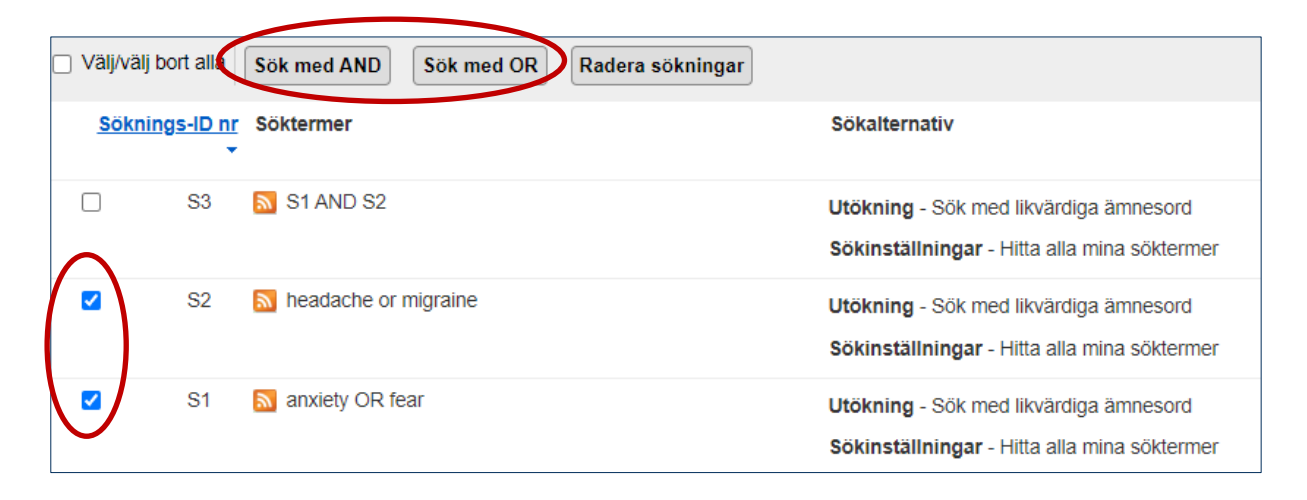

# **Åtkomst till artikeln**

Klicka på ikonen Läs hela för att se om vi har åtkomst till artikeln.

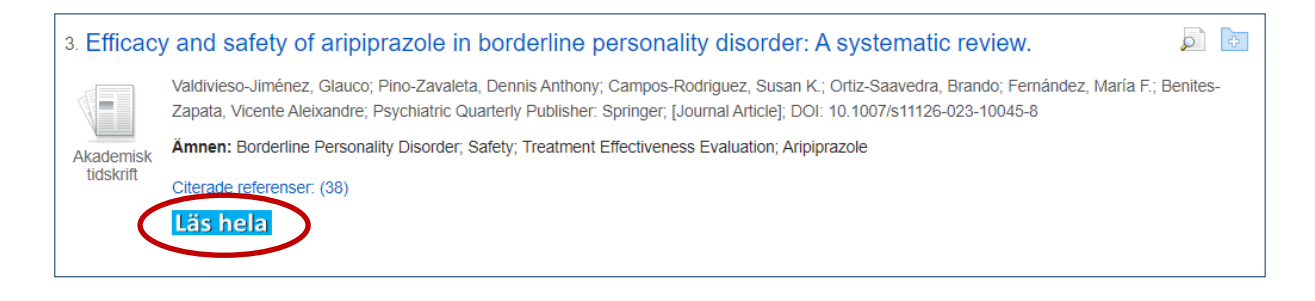

## **Välj/spara referenser och sökningar**

Du kan spara referenser genom att klicka på mappsymbolen som finns till höger om referensens titel. De utvalda referenserna sparas då i en tillfällig mapp som du hittar i listen över sökrutan. Du kan sedan skriva ut dem, e-posta, spara eller skicka dem till ett referenshanteringsprogram.

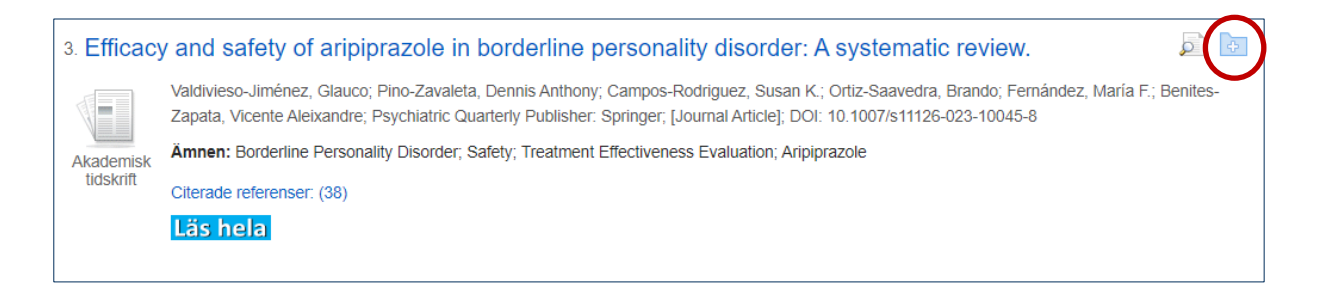

Om du vill spara sökningar och referenser permanent kan du skapa ett konto. Klicka på logga in och fyll i dina uppgifter, här kan du också skapa bevakningar och få uppdateringar via mejl.

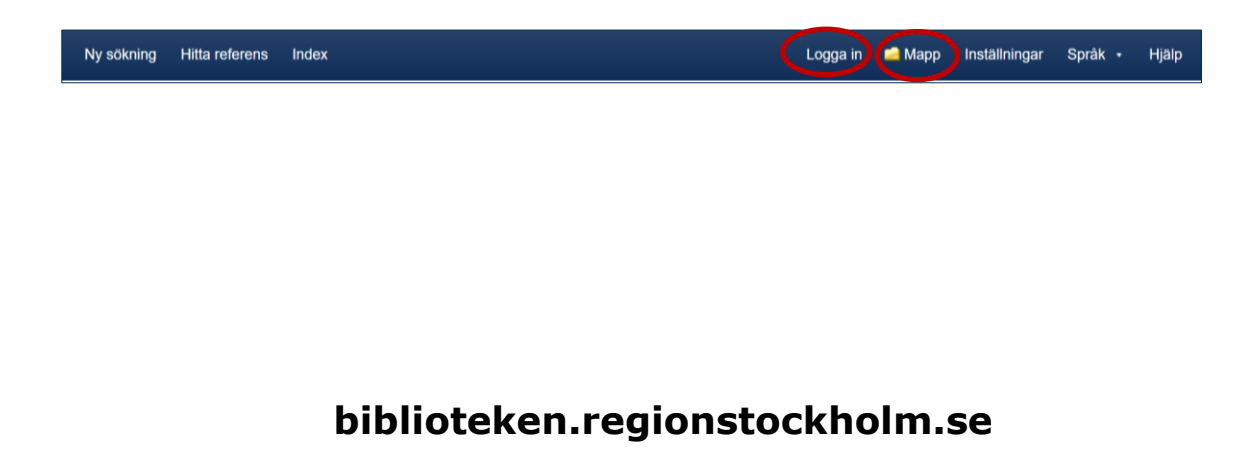